## **Mid-Year Conversations**

All CSC Team Members and certain Field Team Members *(Assistant Club Managers and up and DC Managers and up)* will receive mid-year conversations. These will not be formalized in Workday, but managers will get a task in their inbox to acknowledge that a mid-year conversation occurred. Team Members will also acknowledge the mid-year conversation through a Workday inbox task.

Manager Mid-Year Conversation Acknowledgement

From your Workday inbox:

1. Navigate to your Workday inbox. Select the **Manager Evaluation** task for the Team Member.

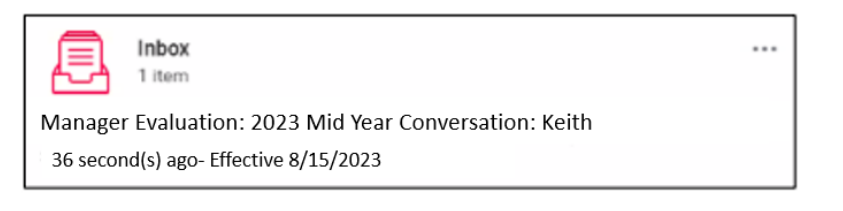

2. Click **Get Started.**

3. In the **Rating** field, select **Yes** to acknowledge the midyear conversation occurred.

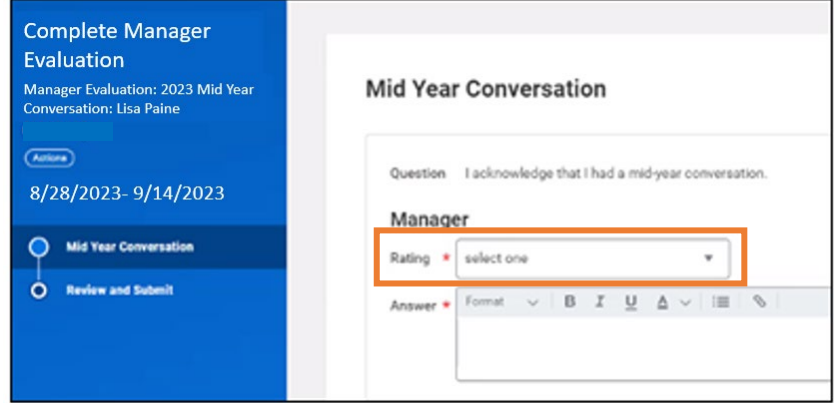

- 4. In the **Answer** field, summarize the conversation talking points, especially any key action items that came out of the discussion.
- 5. Click **Next**.
- 6. Review the acknowledgement and click **Submit** which sends a task to the Team Member to acknowledge.

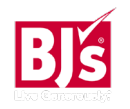

## **Talent and Performance**: Mid-Year Conversations **Manager / Team Member**

...

Team Member Mid-Year Conversation Acknowledgement

1. The Team Member will receive a task in their inbox to acknowledge the mid-year conversation.

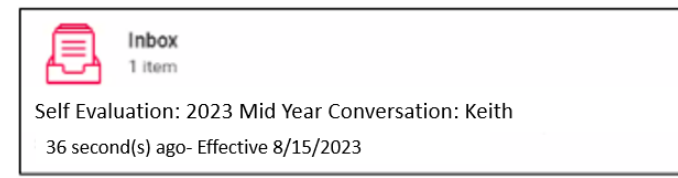

- 2. Open the task and click **Get Started.**
- 3. In the **Manager** section, the Team Member will be able to view their manager's acknowledgement and notes.
- 4. In the **Employee** section:
	- In the **Rating** field, select **Yes** to acknowledge the midyear conversation occurred.
	- In the **Answer** field, summarize the conversation talking points, especially any key action items that came out of the discussion.
- 5. Click **Next**.
- 6. Review the acknowledgement and click **Submit** which completes the process.

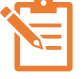

Team Members can view their completed performance reviews by navigating to their profile > click Performance > Performance Reviews.

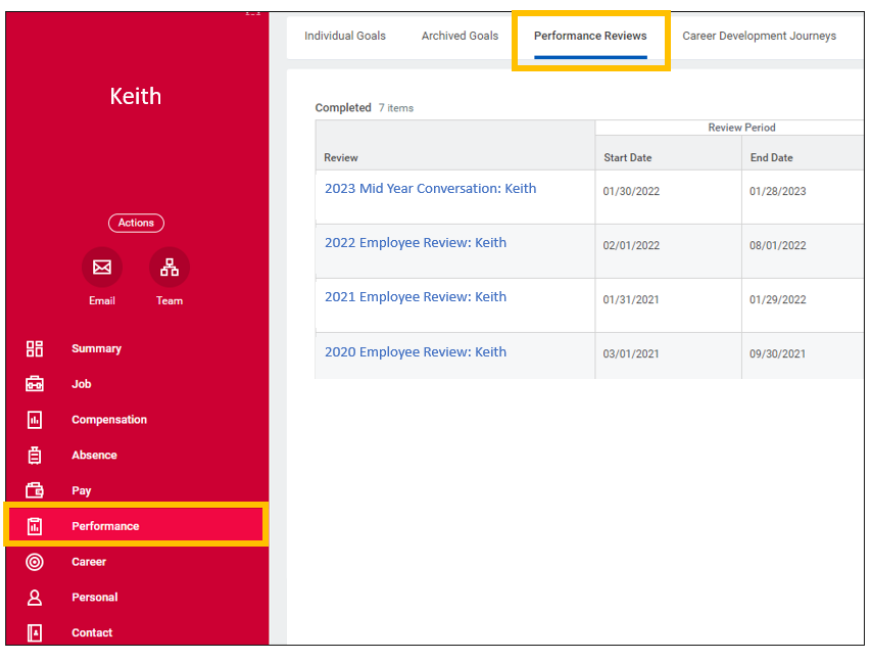

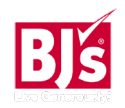